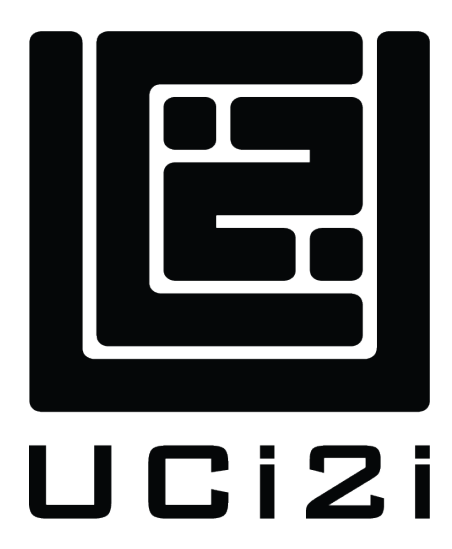

Streaming a conference over YouTube

User Guide

UCi2i (UK) Ltd info@uci2i.com Unit 1-3 The Bell Centre Newton Road Crawley, RH10 9FZ

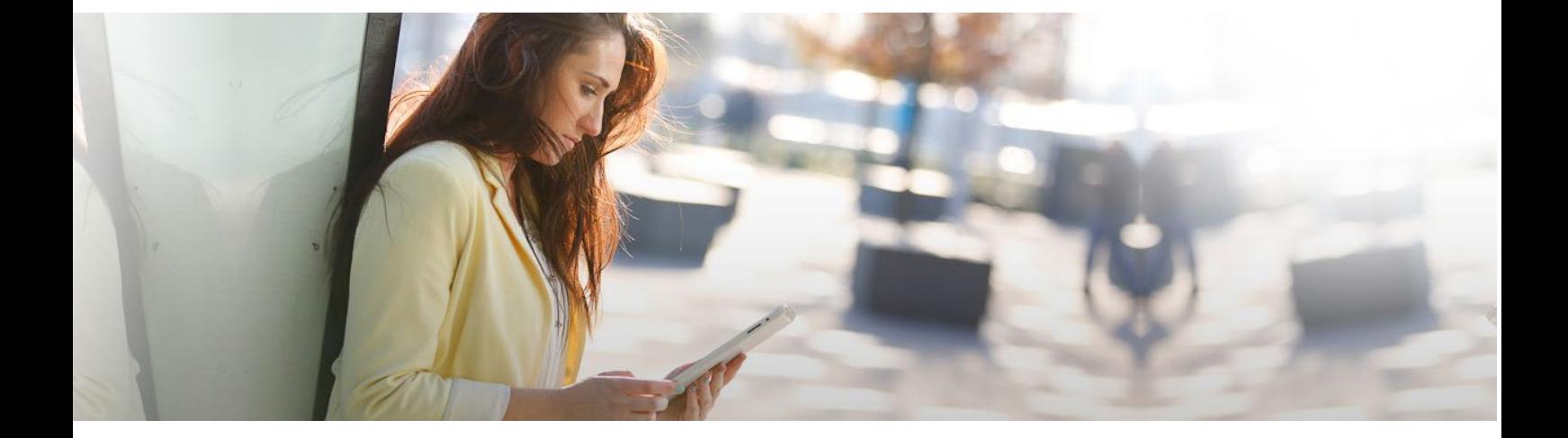

### Confidentiality Statement and Copyright Notice

This document is published as "Public" and may be freely distributed. Copyright subsists in all UCi2i (UK) Ltd publications.

No extract may be reproduced, stored in a retrieval system or transmitted in any form or by any means – electronic, photocopying, recording or otherwise – to any third parties, without prior permission in writing from UCi2i (UK) Ltd.

#### Version Control

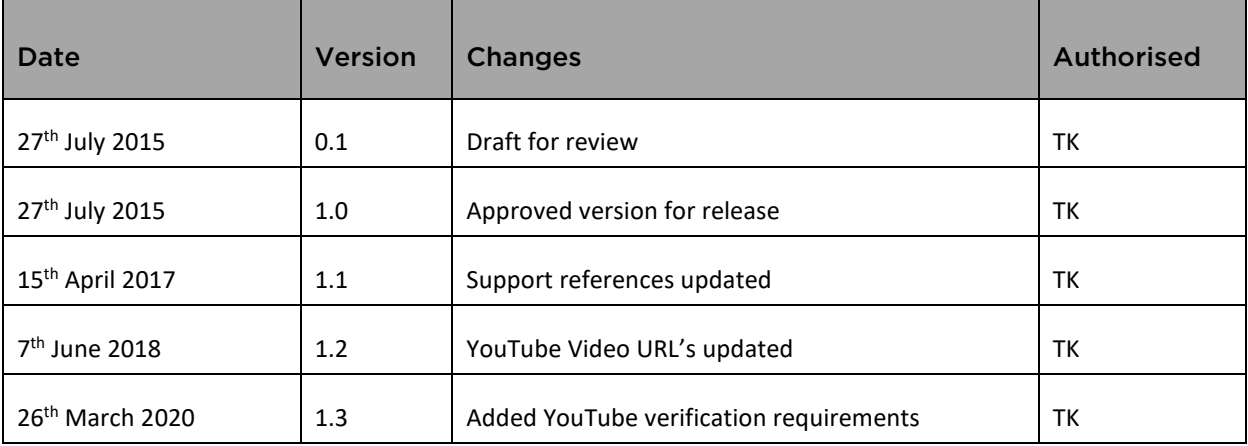

#### Contents

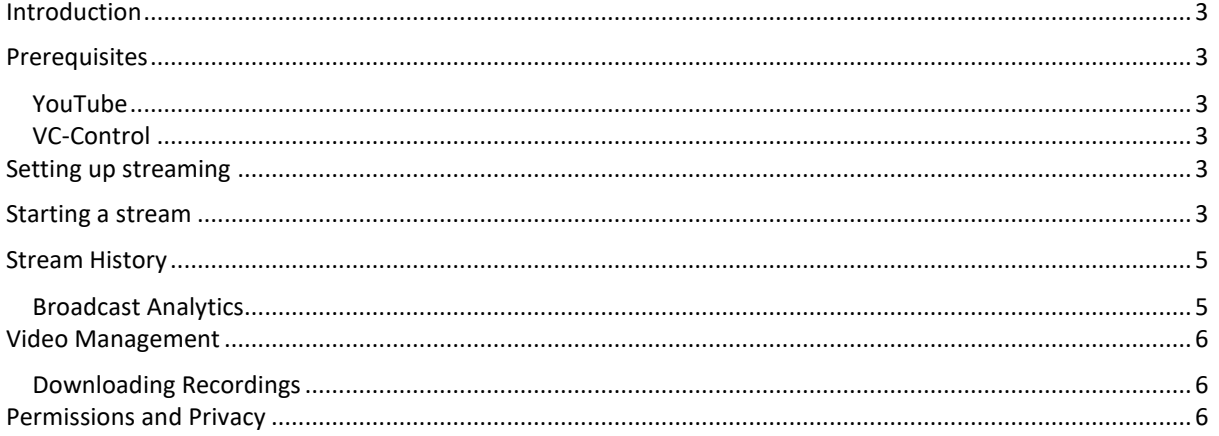

### <span id="page-3-0"></span>Introduction

Using VC-Control with UCi2i VMR's can output a dedicated multimedia stream to enterprise CDN (Content Delivery Network) streaming and recording services such as Wowza, Adobe, VBrick, and Microsoft Azure, and to public streaming services such as YouTube. Any conference can be streamed as a live event to an unlimited number of viewers, and can automatically be recorded and stored for later consumption.

<span id="page-3-1"></span>This guide explains how a VC-Control user can stream a VMR conference over YouTube.

## **Prerequisites**

#### <span id="page-3-2"></span>YouTube

Before the VC-Control user can stream to YouTube, they must ensure that they have a verified YouTube account, and that the account is enabled for live events.

- 1. From your YouTube account settings page, select View additional features [\(www.youtube.com/features\)](http://www.youtube.com/features).
- 2. If your Account status is not verified, select Verify and follow the YouTube instructions.
- 3. If Live events is not enabled, click Enable. *Please note that it takes 24 hours for YouTube to activate Live events/streaming on a newly verified account.*

### <span id="page-3-3"></span>VC-Control

You will require a VC-Control enabled user account. If you have forgotten your password, you may request a reset via the login interface at [https://vccontrol.uci2i.com.](https://vccontrol.uci2i.com/)

Alternatively, if you would like to request an account, then you will need to email [support@uci2i.com](mailto:support@uci2i.com) where your request will be evaluated prior to access details being provided.

## <span id="page-3-4"></span>Setting up streaming

To stream a conference you must first purchase a streaming license from UCi2i and its partners. Once this is obtained you will be required to nominate the VMR(s) that you would like enabled. Once enabled you will be provided a new **Streaming** action inside your VMR.

### <span id="page-3-5"></span>Starting a stream

- 1. Start your VMR, either through VC-Control or directly calling your VMR address and entering your PIN.
- 2. You can either invite participants or start the stream session. In this example additional participants have been added.

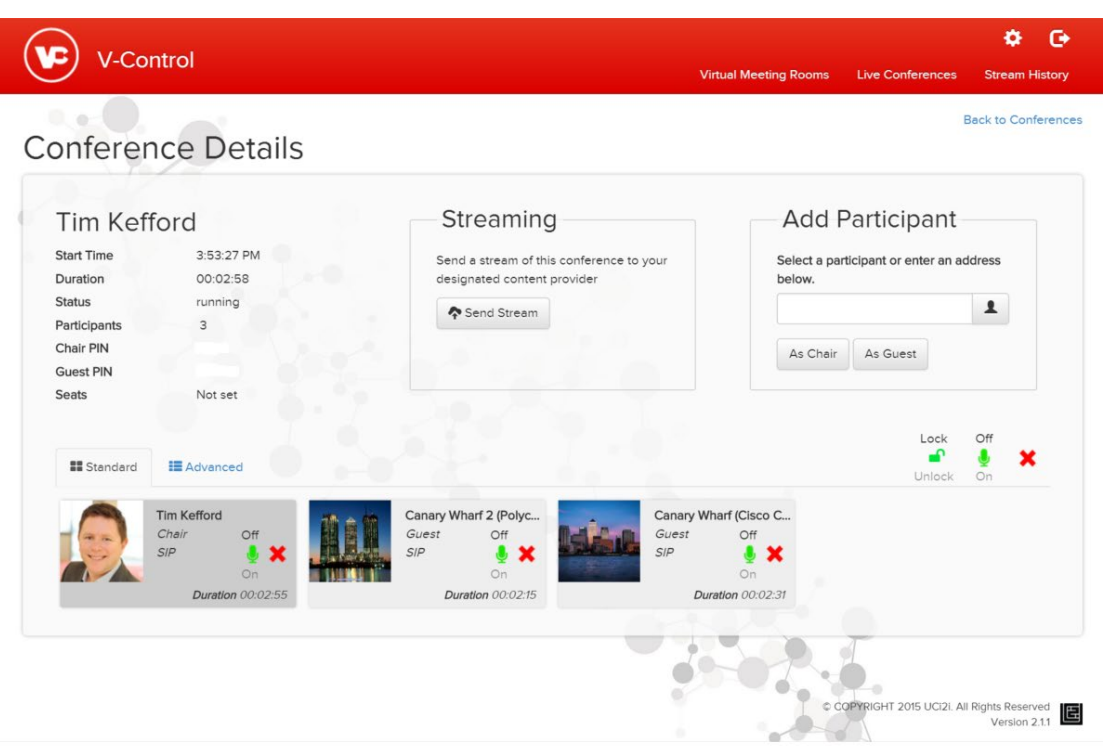

- 3. Click the Send Stream button in the Streaming box.
	- a. If this is the first time you have clicked this feature you will be asked to allow VC-Control access to send information to your YouTube account. You will need to Accept this for the feature to function. This is a YouTube permission and no data is held by UCi2i.
- 4. You will now see an Add a stream dialogue. Select the YouTube tab. You will then be presented with screen requesting a name and the privacy settings for this streaming session.

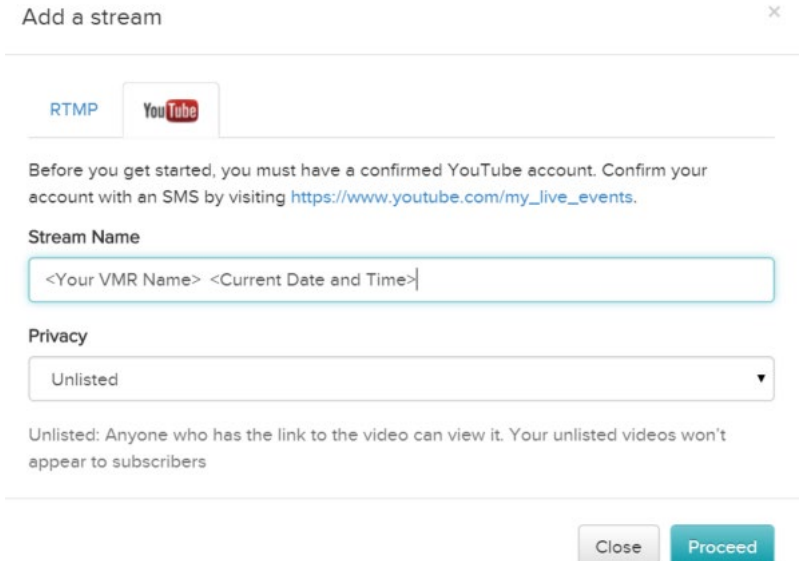

The default name is your VMR name and the current time and date appended. You may change this to something more appropriate for the meeting. The default privacy option is Unlisted. The privacy options are:

- a. **Private** A private video can only be seen by you and the users that you select. The video won't appear on your channel or search results and will be invisible to other users.
- b. Unlisted Making a video unlisted means that anyone who has the link to the video can view it. Your unlisted videos won't appear to others who visit the Videos tab of your channel page and shouldn't show up in YouTube's search results unless someone adds your unlisted video to a public playlist.
- c. Public This means that anybody can view it and people subscribed to your channel will be notified of the new content.
- d. Further info: <https://support.google.com/youtube/answer/157177>
- 5. Click Proceed and the meeting will be output to YouTube. After a small moment VC-Control will provide you with the URL for watching the stream (for people not in the VMR or for re-watching at a later date) and also a link for managing the event via the Live Events page within your YouTube account. *It is normal for the stream to be 15-20 seconds behind real-time.*

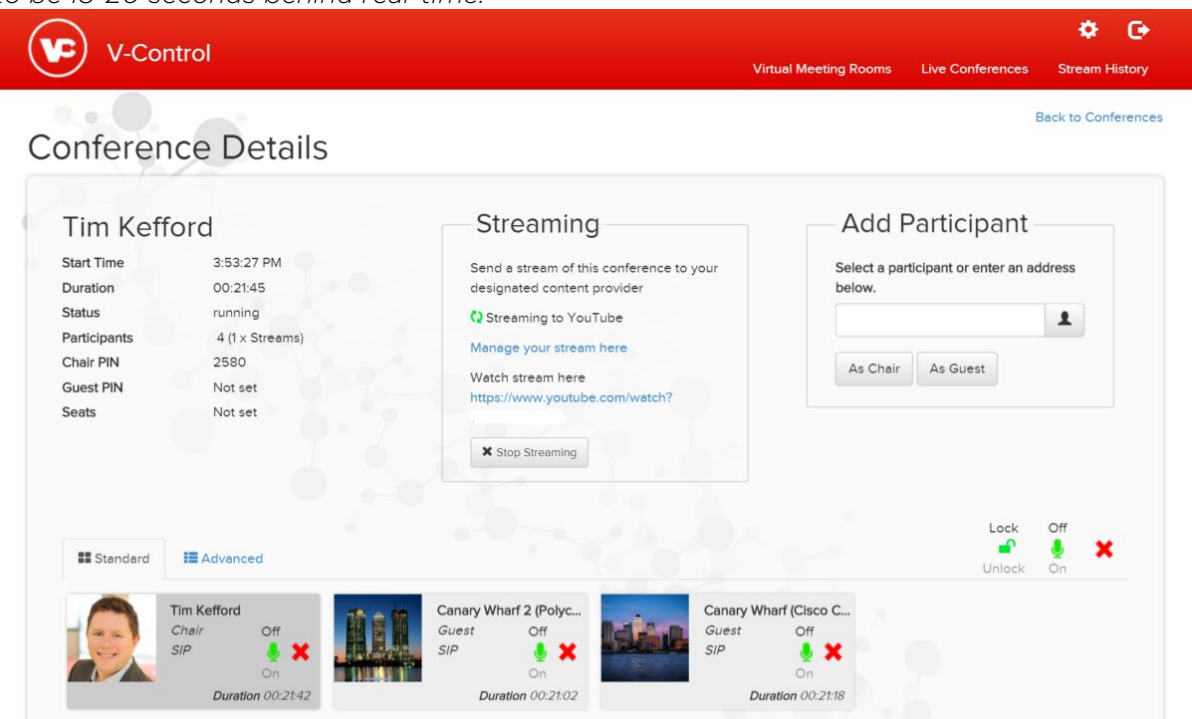

6. Once the meeting has concluded or you no longer require the broadcast, then click the Stop Streaming button. The event will then stop broadcasting on YouTube and the audience will receive a notification that the event is over.

### <span id="page-5-0"></span>Stream History

Past events can be viewed via the Stream History menu option. This will list all previous streams actioned via VC-Control.

#### <span id="page-5-1"></span>Broadcast Analytics

Analytics for finished streaming sessions can be downloaded via the VC-Control interface by using the cog icon at the right of the stream list. Options are to go to the Analytics YouTube page or to download the CSV file with the data contained within.

## <span id="page-6-0"></span>Video Management

Using the YouTube Videos page [\(https://studio.youtube.com\)](https://studio.youtube.com/) you can add thumbnails, edit settings, add enhancements, audio, annotations, cards and subtitles and closed caption options.

No longer needed videos can be deleted from the Videos page simply by selecting the video using the tick boxes and then choosing Delete via the Actions menu.

#### <span id="page-6-1"></span>Downloading Recordings

You can download any recordings via the YouTube Videos page [\(https://studio.youtube.com\)](https://studio.youtube.com/). Tick the video you require and select the video drop-down option of Download MP4.

### <span id="page-6-2"></span>Permissions and Privacy

Permissions to these broadcasts and recordings are controlled via YouTube. Should an event have the privacy permission altered at a later date then this will NOT be reflected in Stream History within VC-Control. In addition if you are concerned about the privacy of a meeting then always mark it as 'Private' as this can be altered at a later date.

#### UCi2i cannot be held responsible for any accidentally disclosed broadcasts or recordings from the use of this feature.

# Contact UCi2i

### APAC

t: +852 3764 6001 support: +852 3764 6000 e/v: support@uci2i.com

21/F, Wyler Centre Phase II 192-200 Tai Lin Pai Road Kwai Chung N.T. Hong Kong

### EMEA

t: +44 203 8418555 e/v: support@uci2i.com

Unit 1-3 The Bell Centre Newton Road Crawley, RH10 9FZ

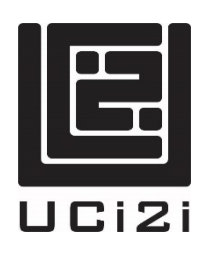